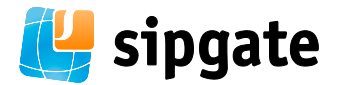

# sipgate für Telefonanlagen

# Inhaltsverzeichnis

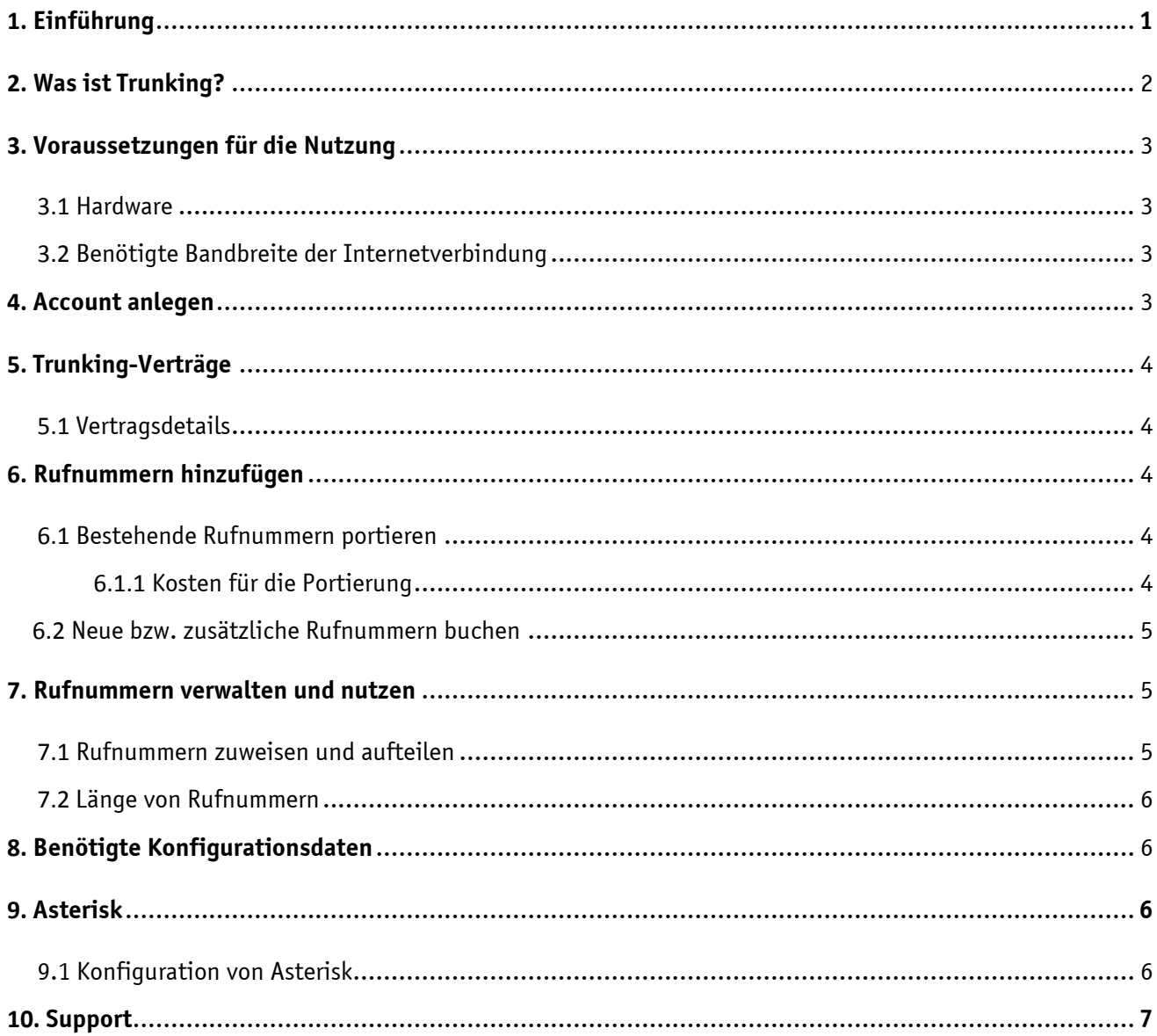

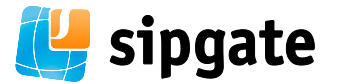

# <span id="page-1-0"></span>**Einführung**

### **Vorweg: Ist sipgate trunking das richtige Produkt für Ihre Anforderungen?**

Neben der Möglichkeit, Ihre Telefonanlage mit sipgate trunking zu nutzen, bieten wir Ihnen eine Vielzahl an Produkten mit riesigem Funktionsumfang. Die Konfiguration der Produkte gestaltet sich denkbar einfach und ist in kürzester Zeit erledigt. Bevor Sie sich für sipgate trunking entscheiden, sollten Sie folgende Fragen überdenken:

### **Was erwarten Sie von einer Telefonanlage?**

Unsere Businesslösungen bieten Ihnen eine intuitiv bedienbare Oberfläche mit der Möglichkeit, für jeden Ihrer Mitarbeiter einen Benutzeraccount einzurichten und diesen mit zahlreichen Funktionen auszustatten. Alle angebotenen Funktionen sind dabei bereits im Basispreis der jeweiligen Variante inbegriffen.

### **Benötigen Sie zusätzliche Funktionen?**

sipgate team bietet Ihnen eine Vollausstattung in Sachen Kommunikation für Ihre Mitarbeiter - von drei bis zu 100 Beschäftigten. Enthalten sind u.a. Telefonie, Webfax, Voicemail, SMS-Versand, persönliche Kontaktlisten und die sogenannte Ereignisliste, die Ihnen und Ihren Mitarbeitern die Organisation der täglichen Arbeit entscheidend erleichtert.

### **Beschäftigen Sie externe Mitarbeiter oder Mitarbeiter die viel unterwegs sind?**

sipgate team bietet Ihnen die Möglichkeit, externe Telefone wie zum Beispiel Mobiltelefone einzubinden und ganz einfach mit Durchwahlen zu versehen. Egal ob Mobil- oder Festnetztelefone - Ihre Mitarbeiter sind ab sofort jederzeit erreichbar. Zusätzlich: Fassen Sie Mitarbeiter in Gruppen zusammen und optimieren Sie so Ihre Kommunikation.

### **Benötigen Sie Einzelverbindungsnachweise für Ihre Nebenstellen?**

Mit sipgate team lassen sich alle anfallenden Kommunikationskosten jederzeit für jeden Mitarbeiter exakt darstellen und statistisch erfassen - auch direkt nach einem Gespräch. Sie erhalten stets einen aktuellen Überblick - Ihre Buchhaltung wird es Ihnen danken.

### **Kombinieren Sie sipgate team mit Trunking**

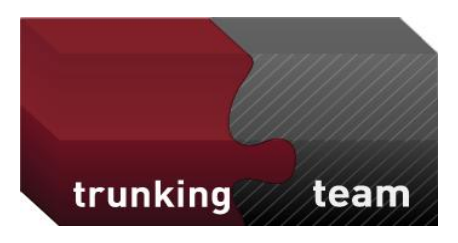

sipgate trunking lässt sich problemlos mit allen Varianten von sipgate team kombinieren. Lösen Sie beispielsweise einzelne Rufnummern aus dem Trunk heraus und geben Sie Ihren Mitarbeitern mit sipgate team die Möglichkeit, Webfax zu nutzen, Anrufbeantworter anzulegen und vieles mehr. Mehr Informationen zu sipgate team und den zahlreichen Funktionen für Ihr Unternehmen: **[www.sipgate.de/team](http://www.sipgate.de/team)**

### **Arbeiten Sie an mehreren Standorten?**

Mit sipgate team vernetzten Sie Ihre Standorte ganz einfach und ohne großen Konfigurationsaufwand. Lokale Telefonanlagen werden nicht mehr benötigt. sipgate team wurde extra für Unternehmen mit mehreren Standorten konzipiert: Nutzen Sie gemeinsame interne Durchwahlen übergreifend für alle Standorte, bilden Sie Anrufgruppen über Standorte hinweg, verbinden und makeln Sie kostenlos zwischen den Standorten. Mobiles

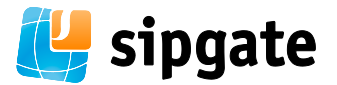

Servicepersonal bleibt per Mobiltelefon erreichbar und kann auch von unterwegs alle Komfortfunktionen nutzen.

Verschaffen Sie sich ganz einfach einen Überblick, und entdecken Sie, was sipgate Ihnen und Ihrem Unternehmen zu bieten hat. Detaillierte Informationen zu den einzelnen Verträgen zu sipgate team finden Sie hier:

### **[www.sipgate.de/team/preise](http://www.sipgate.de/team/preise)**

Falls Sie über eine Trunking-fähige Telefonanlage verfügen, lesen Sie bitte weiter. Im Folgenden erfahren Sie, wie Sie sipgate mit Ihrer Telefonanlage nutzen können.

# <span id="page-2-0"></span>**2. Trunking**

### **Was ist Trunking?**

Durch das sogenannte "SIP Trunking" wird Ihre VoIP-Telefonanlage über sipgate mit dem herkömmlichen öffentlichen Telefonnetz verbunden. Typischerweise ist dann nicht jedes einzelne Telefon bei sipgate registriert, sondern nur die Telefonanlage, welche die VoIP-Kommunikation der Telefone dahinter über einen Strang mit sipgate ermöglicht. Der Anschluss funktioniert bei ein- und ausgehenden Gesprächen wie ein ganz normaler Anlagen-/PMX-Anschluss.

Da sipgate den SIP-Standard unterstützt, lassen sich sowohl alle angewählten Rufnummern in Ihrer Telefonanlage auswerten als auch abgehend beliebige Absenderrufnummern setzen. Bei der Wahl der Endgeräte steht Ihnen zudem eine große Auswahl zur Verfügung.

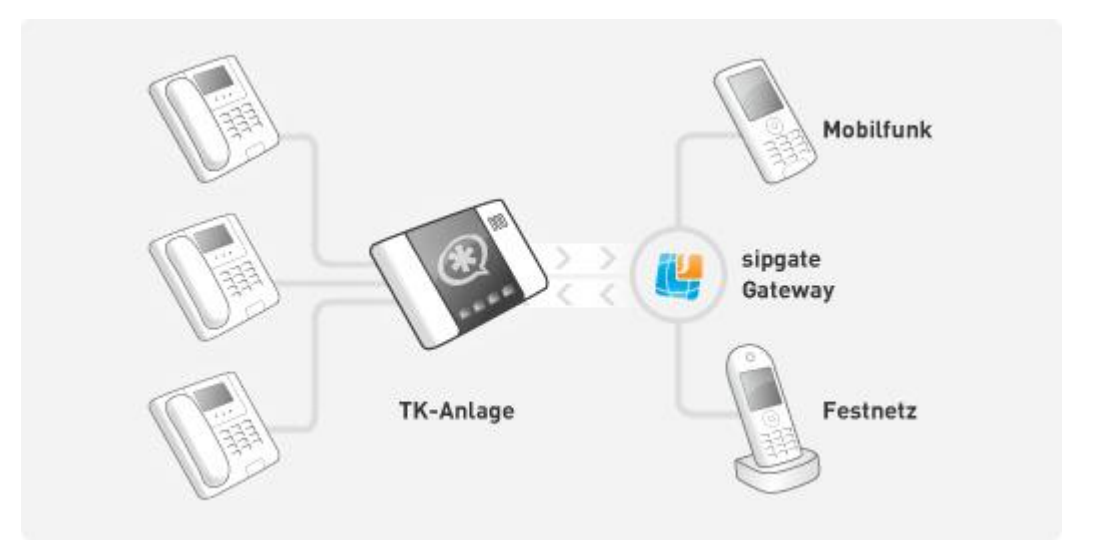

### **Trunk in**

Hierbei erfolgen ein- und ausgehende Anrufe über das Internet, ein Festnetzanschluss ist nicht mehr erforderlich. Soll Ihr existierender Rufnummernbereich weiter genutzt werden, müssen Sie hierzu die Rufnummern zu sipgate portieren.

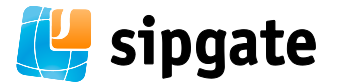

### **Trunk out**

Bei diesem Verfahren kann der Anlagenanschluss im Festnetz bestehen bleiben. Eingehende Anrufe werden dann wie gewohnt über das Festnetz zugestellt. Nur bei ausgehenden Anrufen wird der sipgate Anschluss genutzt. Ausgehende Anrufe erfolgen somit über das Internet, wobei die Rufnummer des Festnetzanschlusses signalisiert werden kann. Der Angerufene sieht keinen Unterschied zu einem Anruf über das Festnetz.

# <span id="page-3-0"></span>**3. Voraussetzungen für die Nutzung**

# <span id="page-3-1"></span>**3.1 Hardware/Software**

Bei der Wahl der Hard- bzw. Software können Sie aus einer breiten Palette von Produkten wählen. Dabei eignet sich Asterisk ideal für Voice over IP und verfügt dabei über alle Funktionen einer herkömmlichen Telefonanlage. Sobald Ihre VoIP-Endgeräte am Asterisk-Server registriert wurden, können Sie den vollen Funktionsumfang der Software nutzen. Auch das VoIP Gateway 5188 von AVM wurde erfolgreich für die Nutzung mit sipgate getestet. Weiterhin unterstützt sipgate trunking die Siemens BizIP Reihe mit dem neusten Firmwarestand sowie Auerswald-Geräte der Reihe COMmander und COMpact.

# <span id="page-3-2"></span>**3.2 Benötigte Bandbreite der Internetverbindung**

Entscheidend für die Nutzung eines Trunking-Accounts ist die Ihnen zur Verfügung stehende Bandbreite Ihres Internetanschlusses und dabei insbesondere die Bandbreite des Uploads. Für ein Telefongespräch fallen ca. 100 kBit/s pro Richtung an. Je nachdem wie viele Gespräche parallel geführt werden sollen, muss die Bandbreite Ihrer Internetanbindung den erforderlichen Datenverkehr gewährleisten können. Bedenken Sie zusätzlich, dass die Datenmenge variiert, abhängig davon, welchen Sprachcodec Sie verwenden.

# <span id="page-3-3"></span>**4. So legen Sie einen Account an**

Nachdem Sie sich bei sipgate registriert haben, wechseln Sie in den Einstellungsbereich und wählen unter dem Reiter Vertrag & Standorte den Punkt Zusätzlichen Produkte buchen. Wählen Sie dort das gewünschte Produkt, indem Sie auf Jetzt buchen klicken. Im Warenkorb sehen Sie nun das gewünschte Produkt, das Sie nun verbindlich bestellen können. Informationen zum Umfang und den Preisen der verschiedenen Trunking-Verträge finden Sie im folgenden Kapitel.

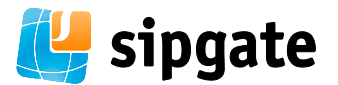

# <span id="page-4-0"></span>**5. Trunking-Verträge**

Die verschiedenen Trunking-Verträge unterscheiden sich in der Anzahl nutzbarer Kanäle. Das bedeutet, dass die Anzahl möglicher paralleler Gespräche im jeweiligen Vertrag festgelegt ist.

# <span id="page-4-1"></span>**5.1 Vertragsdetails**

Mit sipgate trunking haben Sie die Wahl zwischen drei verschiedenen Vertragsmodellen:

**sipgate trunking 2** - beinhaltet 2 Kanäle (eingehend) und 100 ausgehende Gespräche.

**sipgate trunking 10** - beinhaltet 10 Kanäle (eingehend) und 100 ausgehende Gespräche.

**sipgate trunking 50** - beinhaltet 50 Kanäle (eingehend) und 100 ausgehende Gespräche.

Die Verträge haben jeweils eine Laufzeit von einem Monat. Zum darauf folgenden Monat kann ein Vertrag gekündigt werden. Ein Vertragswechsel ist jederzeit und ganz einfach per Klick möglich. Eine detaillierte Preisliste und weitere Informationen finden Sie unter: **[www.sipgate.de/trunking](http://www.sipgate.de/trunking)**

# <span id="page-4-2"></span>**6. So fügen Sie Rufnummern hinzu**

Sie haben sowohl die Möglichkeit, Ihre vorhandenen Rufnummern zu sipgate zu portieren als auch neue Rufnummern zu buchen oder zusätzliche hinzuzufügen. Lesen Sie im folgenden Abschnitt, welche Schritte zur Portierung Ihrer Rufnummern notwendig sind.

# <span id="page-4-3"></span>**6.1 So portieren Sie bestehende Rufnummern**

Sie können sowohl einzelne Rufnummern als auch ganze Rufnummernblöcke zu sipgate portieren. Falls Sie einen Rufnummernblock zu sipgate portieren möchten, ist zu beachten, dass Sie immer nur komplette Rufnummernblöcke portieren können. Die Portierung einzelner Rufnummern aus einem Block ist aus regulatorischen Gründen nicht möglich.

### **Um Rufnummern zu sipgate zu portieren gehen Sie bitte wie folgt vor:**

- 1. Loggen Sie sich in Ihren sipgate Account ein und klicken Sie auf Einstellungen
- 2. Anschließend klicken Sie auf den Reiter Rufnummern und klicken dort auf den Button Rufnummer portieren.
- 3. Auf der folgenden Seite wählen Sie bitte, um welche Art Anschluss es sich handelt.

*Hinweis: Möchten Sie einen Rufnummernblock zu sipgate portieren, geben Sie bitte entsprechend die erste und die letzte Ziffer des Blocks an.*

Haben Sie alle Felder ausgefüllt, haben Sie auf der nächsten Seite die Möglichkeit, das vorausgefüllte Antragsformular herunterzuladen und auszudrucken. Bitte faxen Sie nun das unterschriebene Auftragsformular an die folgende Faxnummer: 0211-6355 1133

### **Und dann?**

Nachdem Sie uns den Portierungsauftrag zugefaxt haben, werden wir Ihnen den Eingang des Auftrags per E-Mail bestätigen und alle weiteren Schritte der Portierung in die Wege leiten. Über den weiteren Verlauf Ihres

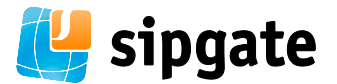

Antrags werden wir Sie dann auch weiterhin per E-Mail benachrichtigen. Den aktuellen Status Ihrer Portierung können Sie jederzeit in Ihrem Account einsehen.

- 1. Loggen Sie sich dazu in Ihren sipgate Account ein.
- 2. Klicken Sie auf Einstellungen und anschließend auf den Reiter Rufnummern.
- 3. Im Bereich für die Adressauswahl finden Sie nun den Reiter Rufnummern portieren.
- 4. Bei erfolgreichem Verlauf des Portierungsvorgangs werden wir Ihnen per E-Mail den exakten Termin mitteilen, zu dem die Portierung Ihrer Rufnummern erfolgen wird.

# <span id="page-5-0"></span>**6.1.1 Kosten einer Portierung**

### **Seitens sipgate:**

Die Portierung Ihrer Rufnummer ist kostenlos. Sind Ihre Nummern erst einmal portiert, fallen keine laufenden Gebühren für die Rufnummer an - unabhängig von der Anzahl der portierten Rufnummern innerhalb des Portierungsauftrags.

### **Seitens Ihres derzeitigen Anbieters:**

Bei Ihrem derzeitigen Anbieter können Gebühren für die Portierung von Rufnummern entstehen. Bitte wenden Sie sich daher an Ihren derzeitigen Anbieter, um Informationen über eventuell anfallende Kosten zu erhalten.

# <span id="page-5-1"></span>**6.2 Neue bzw. zusätzliche Rufnummern buchen**

Sie haben die Auswahl zwischen einzelnen Ortsrufnummern und Rufnummernblöcken (10er und 100er Blöcke). Im Bereich Rufnummern in Ihrem Account finden Sie alle Informationen und Preise zu den verschiedenen Rufnummern und Rufnummernblöcken.

# <span id="page-5-2"></span>**7. Rufnummern verwalten und nutzen**

# <span id="page-5-3"></span>**7.1 Rufnummern zuweisen und aufteilen**

Nachdem Sie den gewünschten Trunking-Vertrag gebucht haben, können Sie Ihre vorhandenen Rufnummern zuweisen und ggf. aufteilen.

### **Und so geht's:**

- 1. Loggen Sie sich zunächst in Ihren sipgate Account ein.
- 2. Klicken Sie auf Einstellungen und anschließend auf den Reiter Trunking.
- 3. Klicken Sie dann auf Ihren Trunking-Vertrag.
- 4. Auf der folgenden Seite können Sie nun sowohl einzelne Rufnummern zu Ihrem Trunk hinzufügen als auch Rufnummernblöcke. Klicken Sie einfach auf den entsprechenden Button rechts und wählen Sie dann die Rufnummern bzw. den gewünschten Block aus.
- 5. Möchten Sie nachträglich einzelne Rufnummern aus einem Block entfernen, beispielsweise um sie in Ihrem sipgate team-Account zu verwenden, klicken Sie auf das x neben der gewünschten Rufnummer. Anschließend steht Ihnen die Rufnummer zur Verfügung und Sie können Sie z.B. einem bestimmten Mitarbeiter zuweisen.

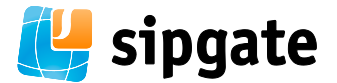

# <span id="page-6-0"></span>**7.2 Länge von Rufnummern**

Sie können die Länge der Rufnummern selbst bestimmen, jedoch gibt es eine technische Beschränkung auf maximal 15-20 Ziffern (ohne führende Null), wobei hierbei eine Erreichbarkeit aus dem Ausland nicht garantiert werden kann. Die Verwendung einer Rufnummer mit 12 Ziffern ist problemlos möglich.

# <span id="page-6-1"></span>**8. Benötigte Konfigurationsdaten für Trunking**

Klicken Sie im Bereich **Trunking** auf den von Ihnen vergebenen Namen Ihrer Telefonanlage und Sie gelangen zu den Konfigurationsdaten, die Sie für die Einrichtung Ihrer Telefonanlage benötigen.

Auf der folgenden Seite können Sie nun:

- die Telefonnummer bzw. den Rufnummernblock für die Telefonanlage konfigurieren (s.o.),
- den Standort für die Telefonanlage eintragen\*,
- einen Namen für die Telefonanlage vergeben,
- die Daten einsehen, die Sie zur Konfiguration benötigen.

\* **Wichtig:** Im Falle eines Notrufes (110 oder 112) wird Ihre Rufnummer und die ausgewählte Adresse an die Rettungsleitstelle übermittelt.

# <span id="page-6-2"></span>**9. Asterisk**

# <span id="page-6-3"></span>**9.1 Konfiguration von Asterisk**

Nachfolgend finden Sie einige Hinweise zur Konfiguration eines Asterisk. Ein entsprechender Peer könnte so aussehen:

```
[sipconnect.sipgate.de]
type = peer
host = sipconnect.sipgate.de
outboundproxy=sipconnect.sipgate.de
port = 5060
username = 1234567t0
fromuser = 1234567t0
fromdomain = sipconnect.sipgate.de
secret = XXXXXX
dtmfmode = rfc2833
insecure = port,invite
canreinvite = no
registertimeout = 600
disallow=all
allow=alaw
allow=ulaw
```
Besonders wichtig ist die Information in der Zeile "outboundproxy", damit gewährleistet wird, dass Sie auf dem richtigen Server landen. Für eingehende Gespräche muss sich der Asterisk an unserem Server registrieren.

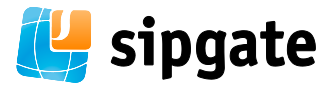

Wichtig ist dabei, dass der Peer sipconnect.sipgate.de heißt.

register => 1234567t0:XXXXXX[@sipconnect.sipgate.de/](http://sipconnect.sipgate.de/)1234567t0

Wenn Sie jetzt sip debugging auf der Asterisk-Konsole einschalten (sip set debug on), sollten die REGISTER-Pakete zur IP 217.10.68.150 geschickt werden.

Bei ausgehenden Gesprächen setzen Sie bitte die gewünschte Absenderrufnummer im E164-Format (also international ohne führende Nullen oder "+"-Zeichen) als neuen Header P-Preferred-Identity:

SipAddHeader(P-Preferred-Identity: <sip:492111234567@sipconnect.sipgate.de>)

Möchten Sie die Rufnummer unterdrücken, geht dies so:

SipAddHeader(P-Preferred-Identity: <sip:492111234567@sipconnect.sipgate.de>) SipAddHeader(Privacy: id)

Eingehende Anrufe werden Ihnen mit der vollen gewählten E164-Nummer in der Request URI signalisiert. So können Sie problemlos in der Variable \${EXTEN} damit arbeiten. Ein Herausschneiden der Nummer aus der To-URI ist nicht nötig.

Wenn Sie in Ihrer Telefonanlage Rufumleitungen schalten, können Sie dies auch signaliseren. Dazu nutzen Sie bitte den Diversion-Header und tragen dort die original angerufene Nummer (im folgenden Beispiel wurde diese im Dialplan in die Variable ORIGEXTEN geschrieben) ein:

SipAddHeader(Diversion: <\${ORIGEXTEN}@sipconnect.sipgate.de>)

# <span id="page-7-0"></span>**10. Support**

Sie haben weitere Fragen zu sipgate trunking? Wir helfen Ihnen gerne weiter. Kontaktieren Sie einfach unseren Support per E-Mail unter team@support.sipgate.de oder per Telefon unter 0211-63553355.